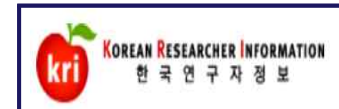

## 회원가입 매뉴얼

### 1. 회원가입 메뉴 선택

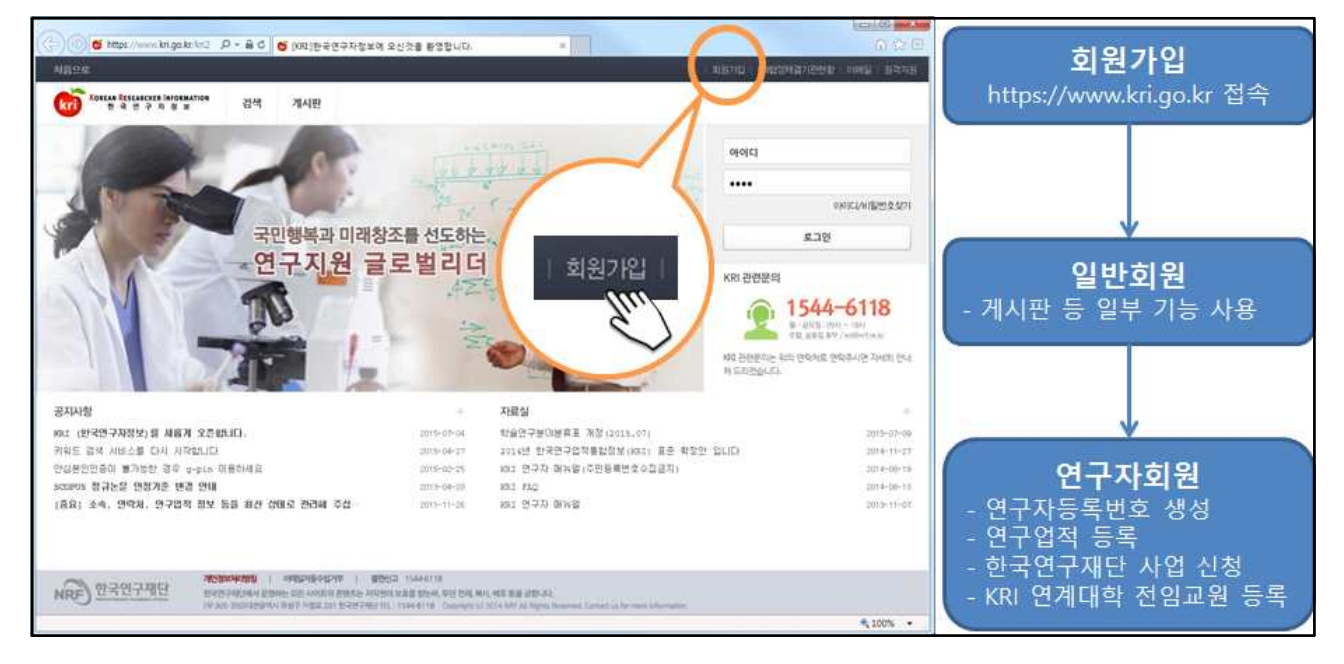

### 2. 내국인 및 외국인 가입하기 선택

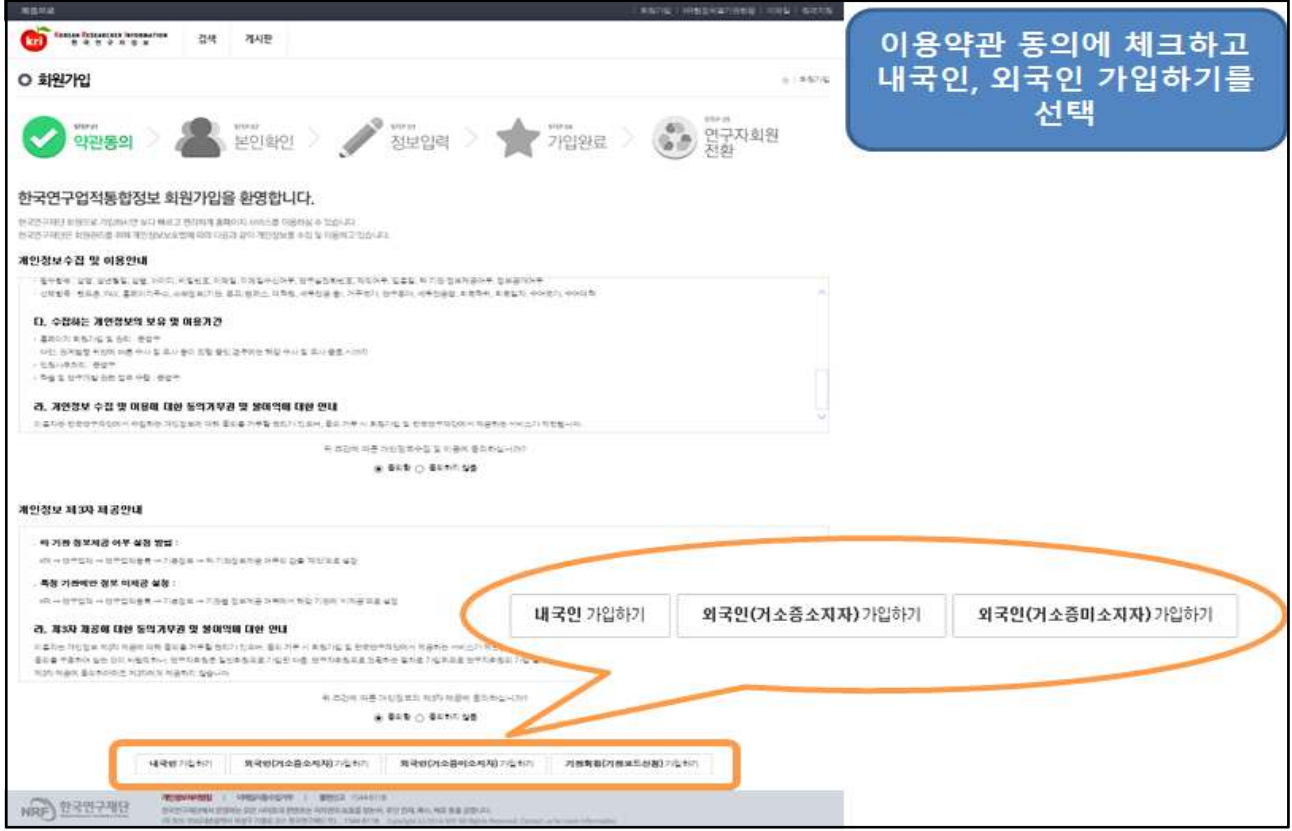

#### 3. 내국인 및 외국인(거소증소지자) 실명인증

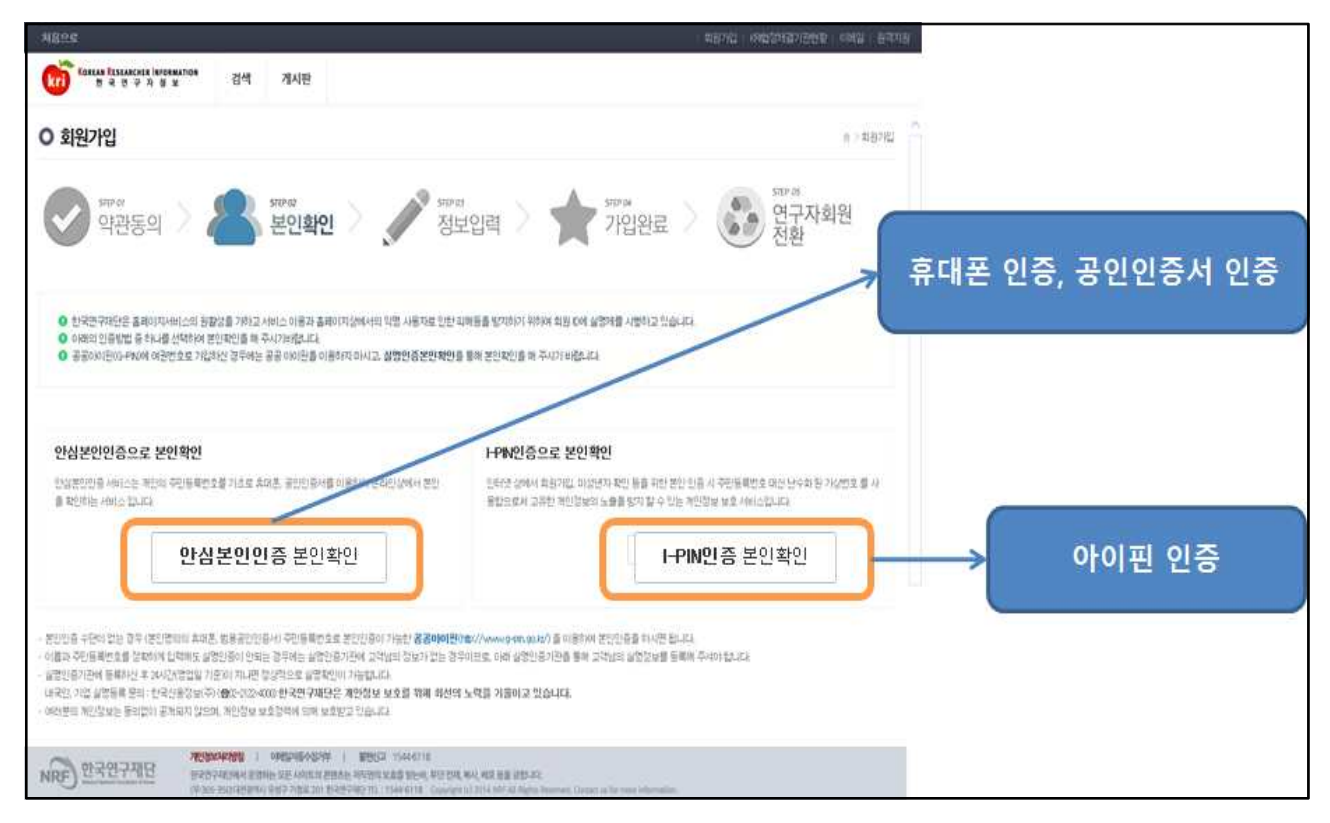

### 4. 회원정보 기입하기

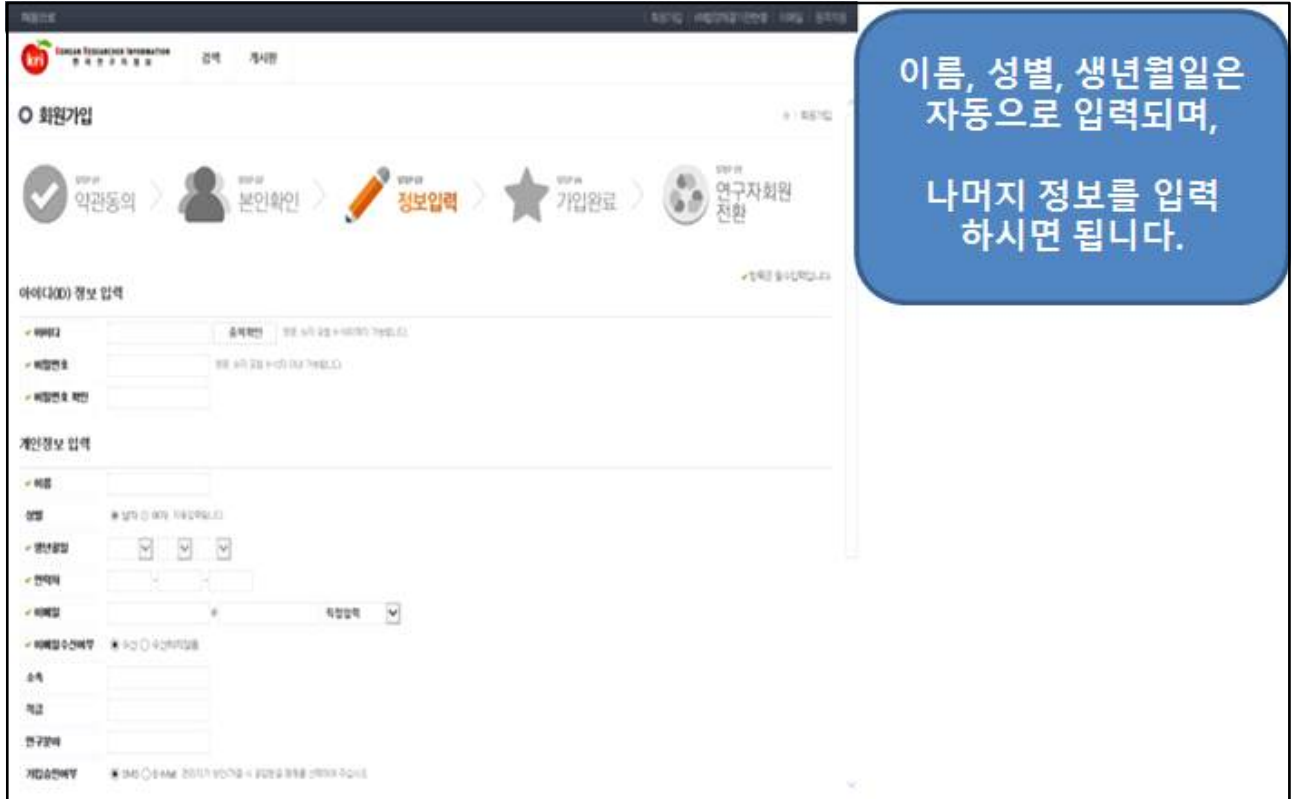

#### 5. 로그인 후 연구자전환 하기

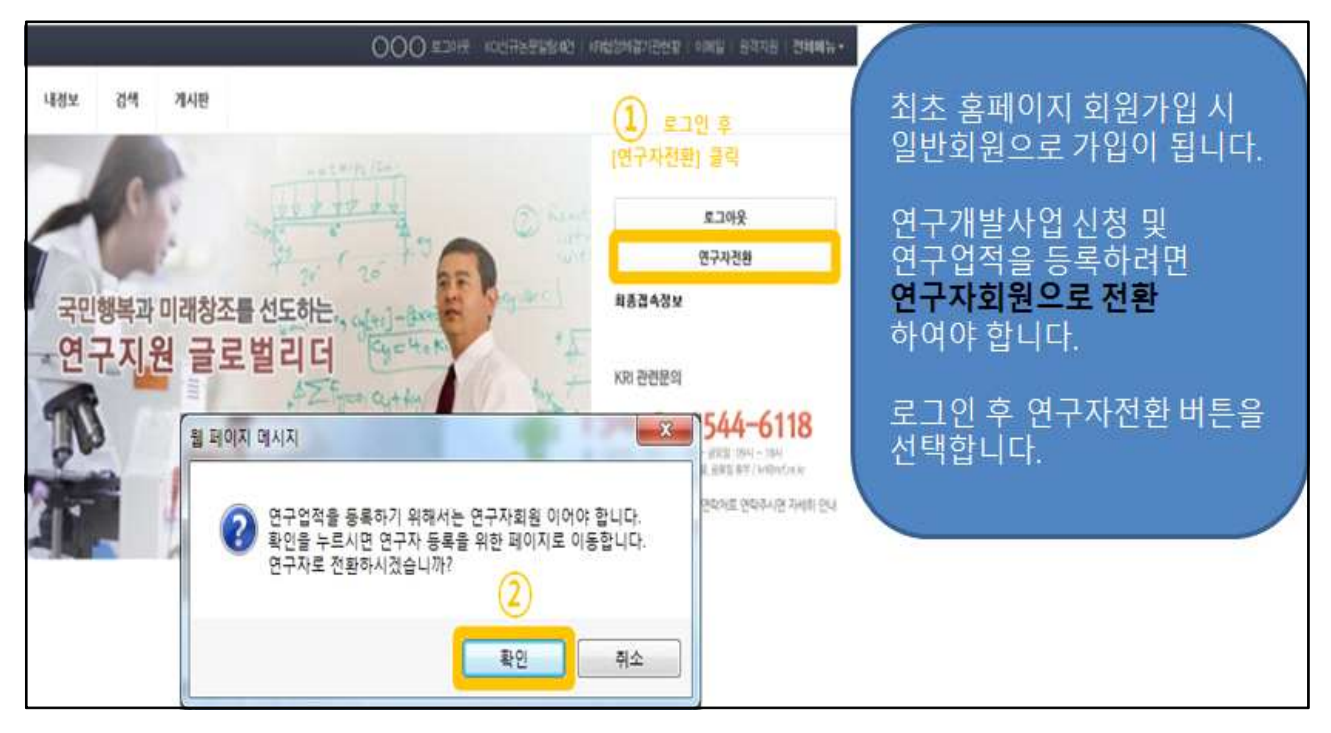

#### 6. 연구자전환 후 기본정보 입력

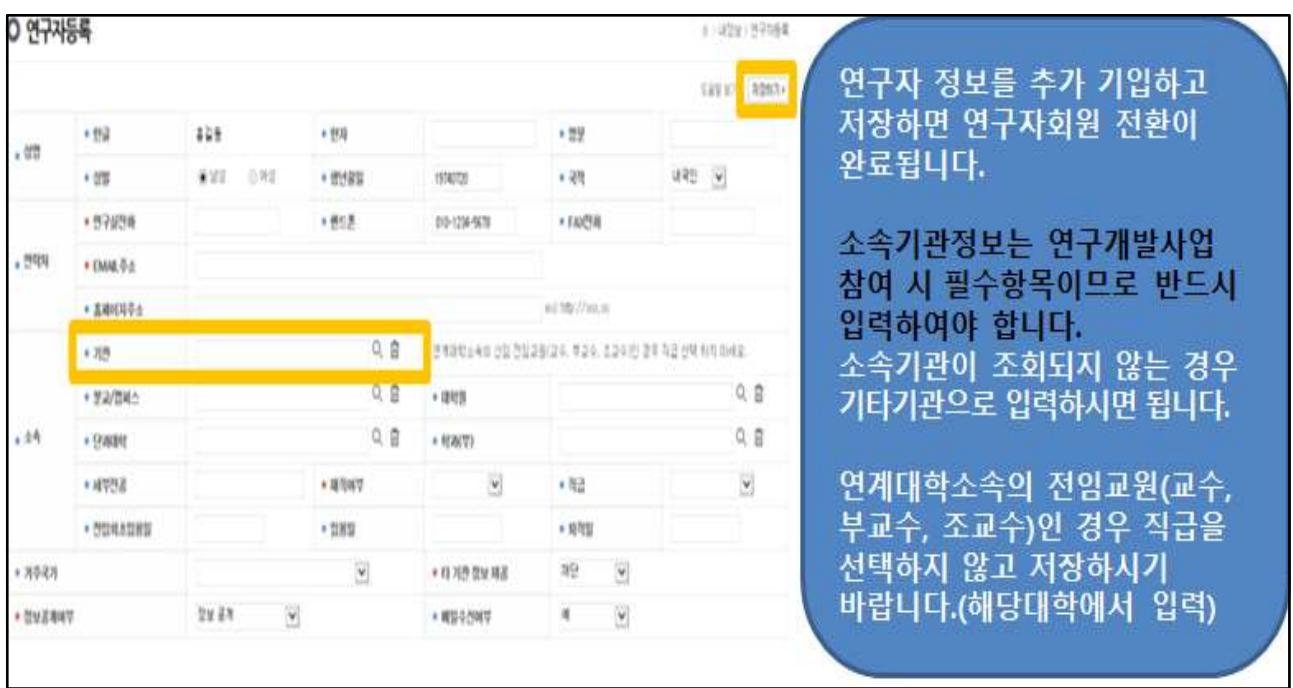

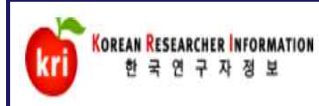

## 1. 기본정보 관리 매뉴얼

## 기본정보 등록 및 수정

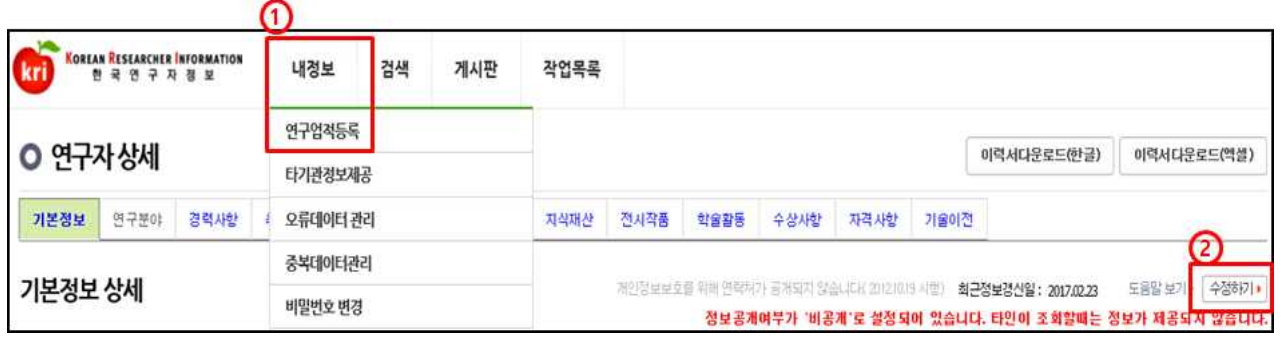

➀ 내정보 > 연구업적등록 메뉴 선택, ➁ 수정하기 버튼 선택

※ [수정하기] 버튼이 없을 경우, 연계기관이므로 기관 자체시스템에서 수정하여야 함

#### 1. 성명 및 생년월일

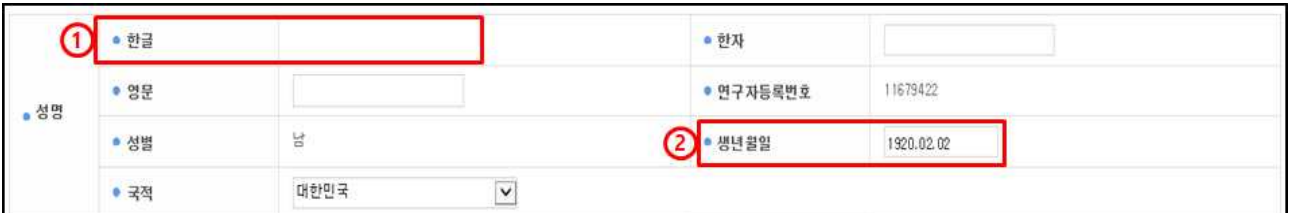

- ➀ 등록된 성명 정보는 수정이 불가능하며, 성명 개명 또는 외국인 한글성명 변경 시 이메일로(kri@nrf.re.kr) 개명사유, 연구자등록번호, 성명(변경전 →변경후), 휴대폰번호를 보내주시면 확인 후 조치됩니다.
- <sup>➁</sup>생년월일은 붙여서 입력하거나, 쉼표로 구분하여 입력 가능합니다. 예) 19870101 또는 1987.01.01. ※ 국가연구개발사업 신청 시 국적 정보는 필수 입력사항입니다.

2. 연락처

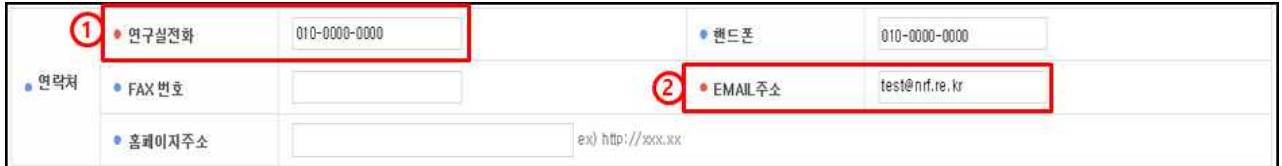

① 전화 및 핸드폰번호는 붙여서 기입하거나, '-'구분하여 입력 가능합니다.<br>예) 02123456 또는 02-123-4567

➁ EMAIL주소는 계정명@메일주소로 입력이 가능합니다. 예) test@nrf.re.kr

3. 소속정보

정보 공개

비 공개

인적사항만 비공개

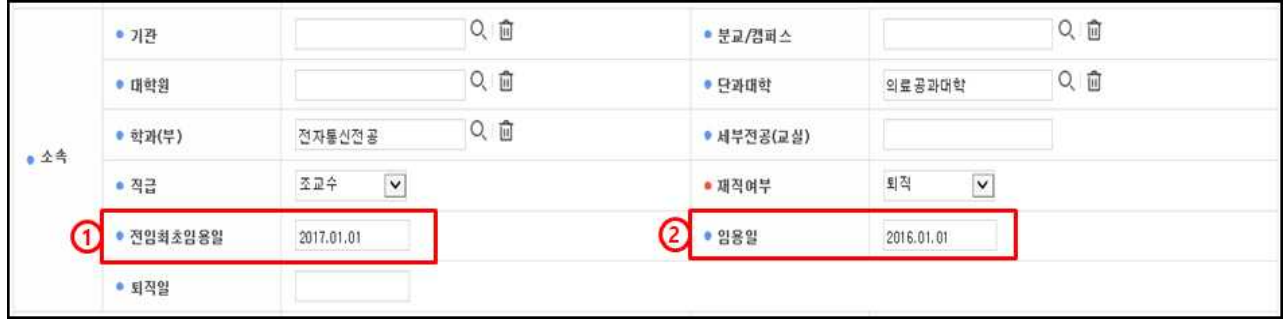

➀ 전임최초임용일 : 소속 상관없이 최초로 전임교원으로 임용된 일자

- ➁ 임용일 : 현 소속대학 임용일자
- 예) A대학 : 1999.03.01. 시간강사 B대학 : 2000.03.01. 조교수 → 전임최초임용일 C대학(현재) : 2004.03.01 부교수 → 임용일 ※ 국가연구개발사업 신청 시 필수 입력사항<br>- 소속기관이 학교일 경우 : 학과\*, 직급, 재직여부<br>- 소속기관이 일반기관일 경우 : 직급, 재직여부<br>\* 과제신청 시 <mark>해당 학과가 없는 경우 '소속학과 없음'</mark> 으로 **조회**하여 임시사용 가능 - 소속기관이 학교일 경우 : 학과\*, 직급, 재직여부

- 소속기관이 일반기관일 경우 : 직급, 재직여부

#### 4. 정보공개여부 및 타기관 정보제공 동의

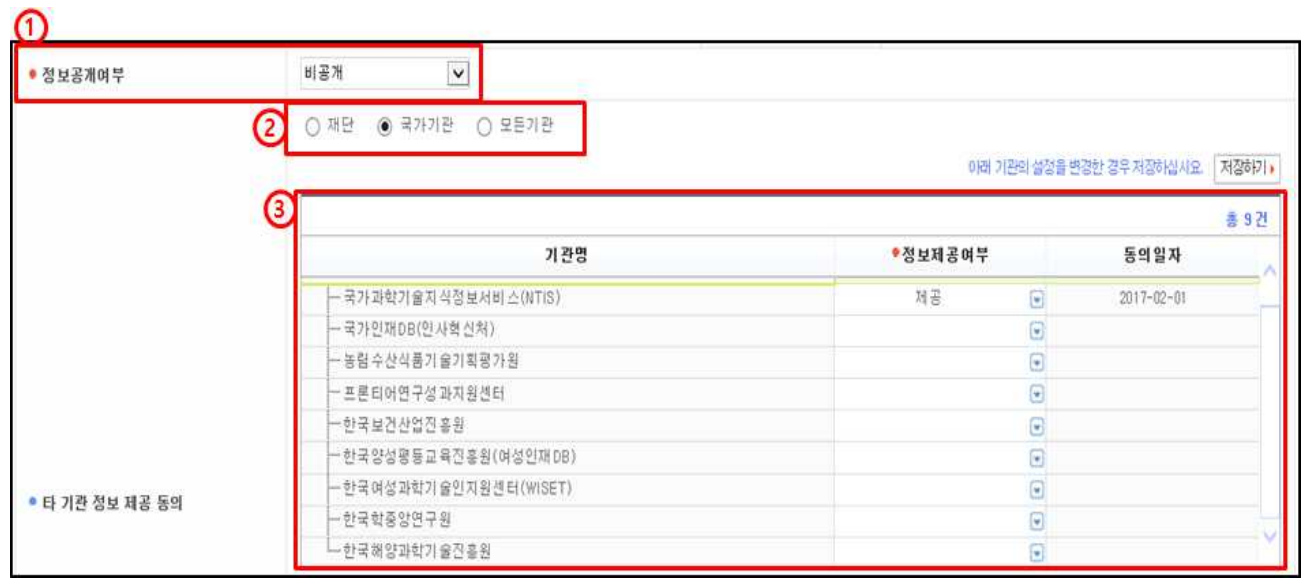

➀ 정보공개여부 : KRI 회원이 연구자 검색을 하였을 경우 자신의 정보 공개여부 선택

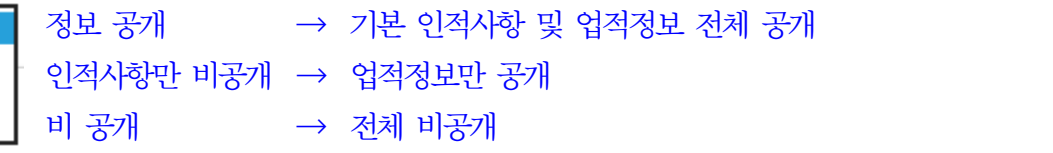

# ② 타 기관 정보제공의 범위(전문가 섭외 목적 등)<br>- 재단 : 연구재단에서만 정보를 이용하는 것에 동의

- 
- 국가 : 연구재단 및 국가(공공)기관에서 정보를 이용하는 것에 동의
- 모든기관 : 공공기관 및 민간업체 등 모든기관에서 정보를 활용하는 것에 동의

➂ 공공업무 수행을 위해 연구재단과 연계된 기관별 정보제공여부 세부 설정

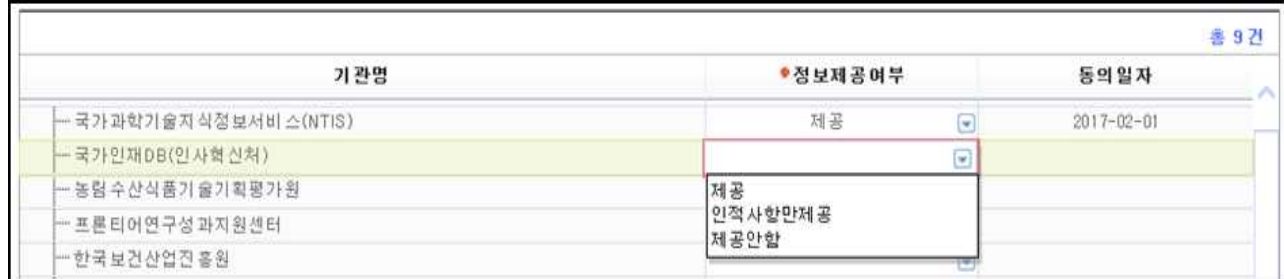

- 연계 기관별 정보제공 여부 설정 : 제공, 인적사항만제공, 제공안함 설정 가능

5. 입력이 완료되면, 화면 오른쪽 상단의 저장하기 버튼을 눌러서 완료합니다.

#### 6. 참고사항(연구분야 및 취득학위)

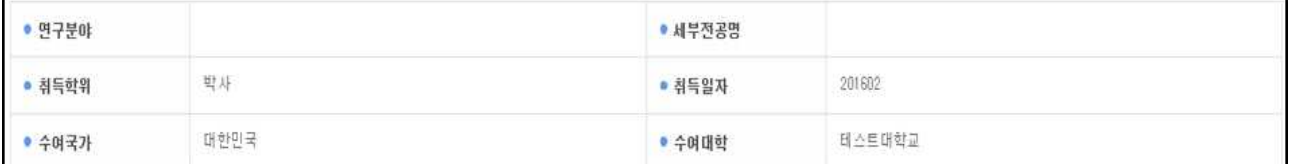

※ 조회화면으로 정보변경 시 연구분야 및 취득학위 메뉴에서 변경이 가능합니다.

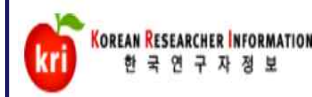

## □ 연구분야 등록 및 수정

1. 연구분야 등록 및 수정

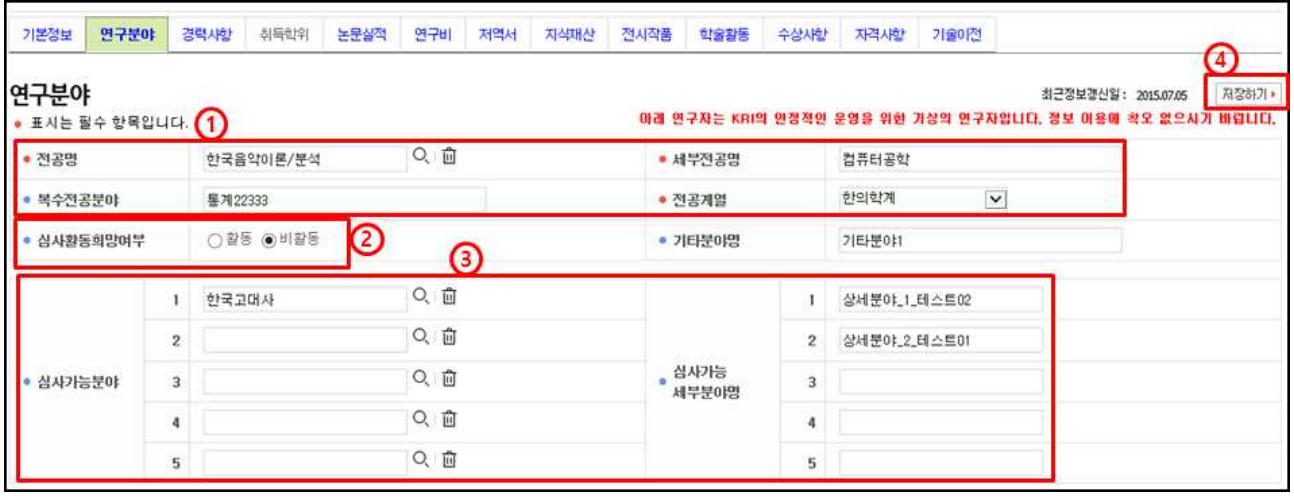

- ① 입력화면에서 전공명, 세부전공명 등 •표시 항목은 필수입력 항목으로<br>반드시 입력하여야 합니다.
- ➁ 심사활동희망여부 항목에서 활동/비활동 여부를 선택합니다.
- ➂ 활동으로 선택한 경우, 반드시 1개 이상의 심사가능 분야를 입력합니다.
- ➃ 입력이 완료되면, 화면 오른쪽 상단의 저장하기 버튼을 눌러서 완료합니다.

#### 2. 기타사항

➀ 추가항목으로 연구 및 평가가능분야에 대해 과학기술연구분야분류 및 원천기술개발분야분류로 정보를 입력할 수 있습니다.

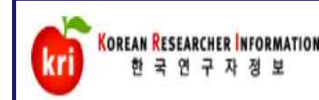

## 3. 경력사항 관리 매뉴얼

## 경력사항 등록 및 삭제

#### 1. 경력사항 등록

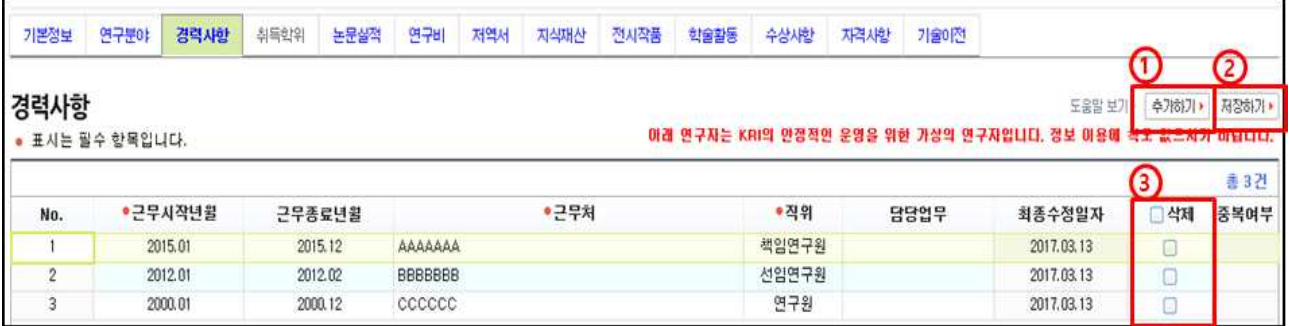

➀ 추가하기 버튼을 선택하고, 근무처, 직위 등 표시 항목은 필수입력 항목 으로 반드시 입력하여야 합니다. 근무시작/종료년월은 연도, 월을 붙여서 입력 합니다. 예) 201701 또는 2017.01

➁ 입력이 완료되면, 화면 오른쪽 상단의 저장하기 버튼을 눌러서 완료합니다.

#### 2. 경력사항 삭제

➂ 경력사항 리스트에서 삭제하고자 하는 항목에 체크하고, ➁ 저장하기 버튼을 누르면 삭제됩니다.

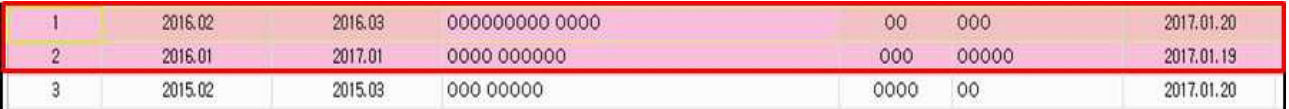

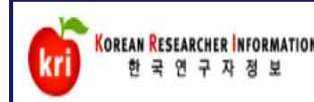

## 4. 취득학위 관리 매뉴얼

## 취득학위 등록 및 수정

1. 취득학위 등록

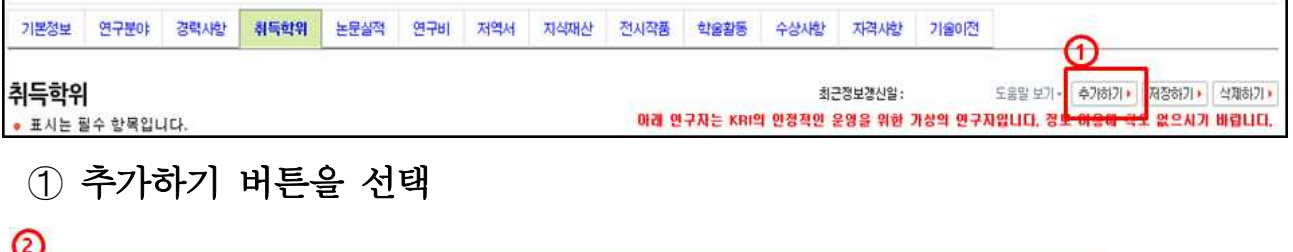

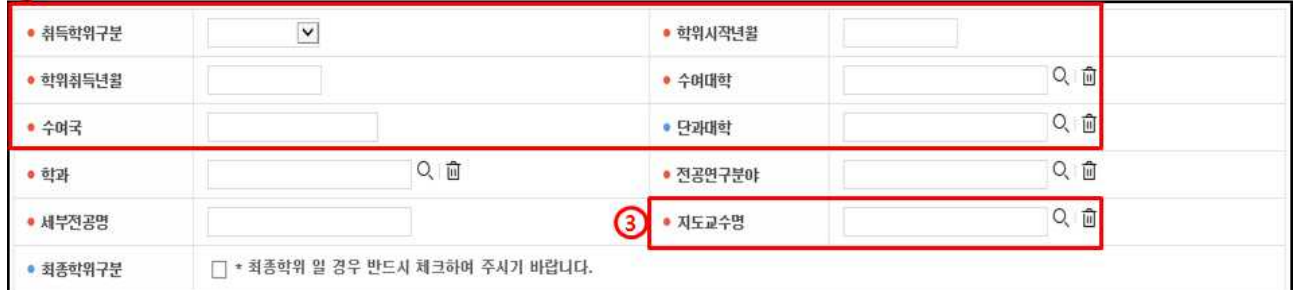

② 취득학위구분 등 • 표시 항목은 필수입력 항목으로 반드시 입력하여야 합니다. 학위시작년월, 취득년월은 연도, 월을 붙여서 입력 합니다. 예) 201701 또는 2017.01 ➂ 지도교수명은 조회해서 선택하거나 직접입력이 가능합니다.

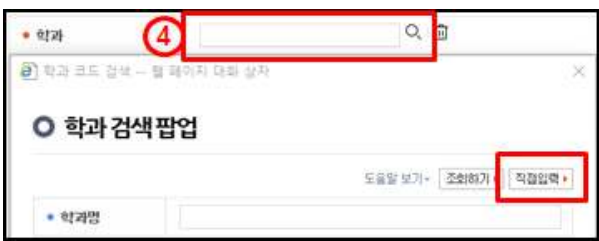

➃ 학과는 조회해서 선택하거나 팝업창의 [직접입력] 버튼을 눌러서 정보를 입력할 수 있습니다.

➄ 입력이 완료되면, 화면 오른쪽 상단의 저장하기 버튼을 눌러서 완료합니다.

#### ※ 국가연구개발사업 신청 시 필수 입력사항

- 석사, 박사학위 등록의 경우 지도교수명이 필수 입력사항입니다.
- 
- <mark>최종학위구분</mark>에 체크되어 있어야 합니다.<br>- 석박사 통합과정의 경우 석사(2년)/박사(2년)를 분리하여 입력
- 선행학위 입력 필요 예) 박사의 경우 학사, 석사, 박사를 모두 입력하여야 함

#### 2. 취득학위 수정

➀ 학위 리스트에서 해당학위를 선택하고, 입력화면에서 수정 후 저장하면 됩니다.

#### ※ 전임교원이 되기 전에 입력한 자료는 KRI에서만 수정, 삭제 가능

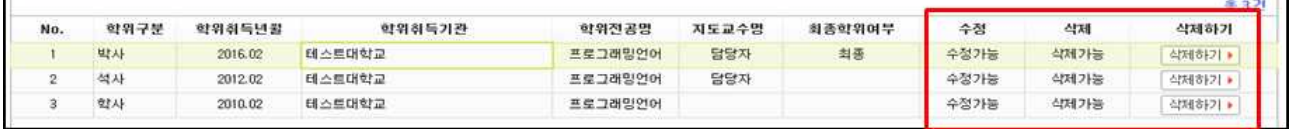

#### 3. 기타사항(기관 등록 방법)

① 수여대학(기관)이 조회되지 않는 경우, www.kri.go.kr 접속하여 "회원가입 ><br>기관등록 신청하기" 버튼을 눌러서 기관을 등록해야 합니다.

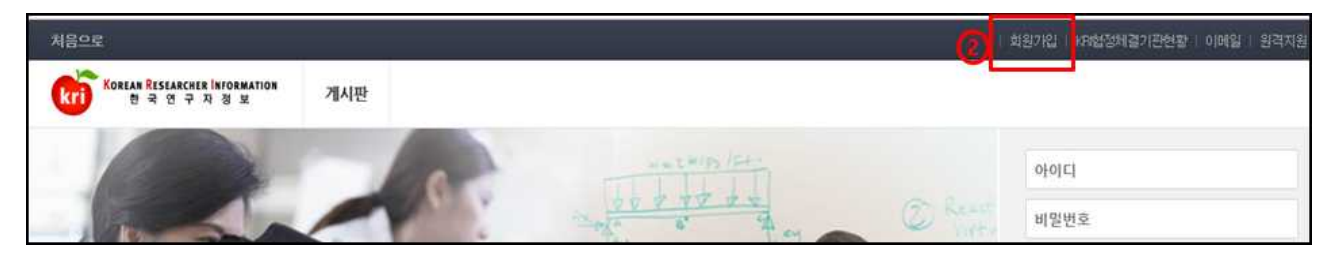

#### ➁ KRI에 접속하여 회원가입 메뉴를 선택합니다.

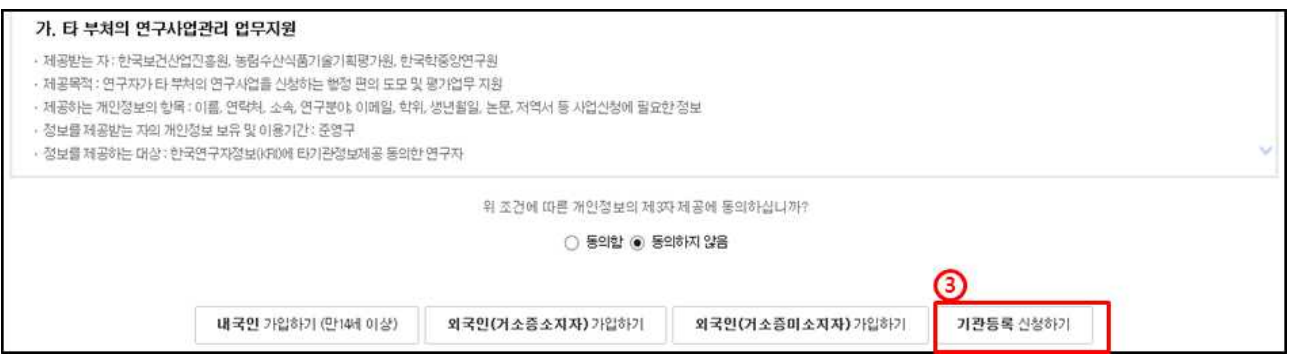

➂ 회원가입 화면 제일 하단의 [기관등록 신청하기] 를 선택하여 기관등록 합니다.

#### < 참고내용 >

- 등록 지원 : 전산도우미 1544-6118
- 일반 기관의 경우 일반기관등록신청서 작성 후 사업자등록증(또는 고유번호증) 사본을 팩스 (042-869-6509) 또는 E-mail(help@nrf.re.kr)로 송부 해야 기관등록이 완료됩니다. - 국외 기관의 경우

 국외기관등록신청서 작성(국외 기관명은 영문으로 입력하되, 한문사용 국가 기관 명은 번자체로 입력), 국외기관 홈페이지의 URL 정보도 함께 입력 바랍니다.

- 기관등록 절차가 완료되기까지는 보통 2일의 시간이 소요되오니, 사업신청 마감일을 고려하여 확인바랍니다.

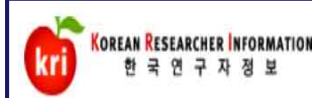

## 5. 논문실적 관리 매뉴얼

## 논문실적 등록 및 삭제

○ 논문실적 등록은 1.논문검색 방식(권장)과 2.직접입력 방식으로 가능합니다.

#### ※ 논문검색 DB

- SCI : THOMSON REUTERS ( https://apps.webofknowledge.com )<br>- SCOPUS : ELSEVIER ( https://www.scopus.com )
- 
- KCI : 한국연구재단 ( https://www.kci.go.kr/ )

#### 1. 논문검색 방식(권장)

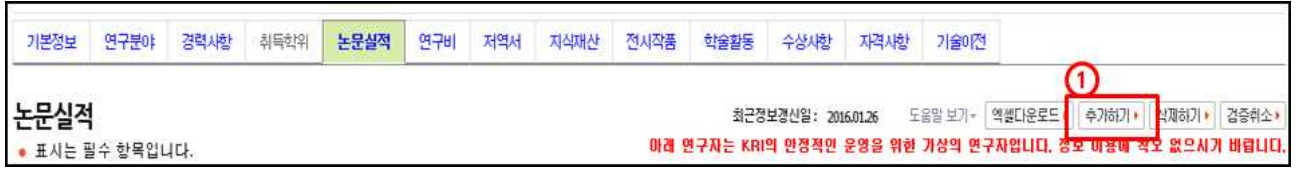

➀ 추가하기 버튼을 선택

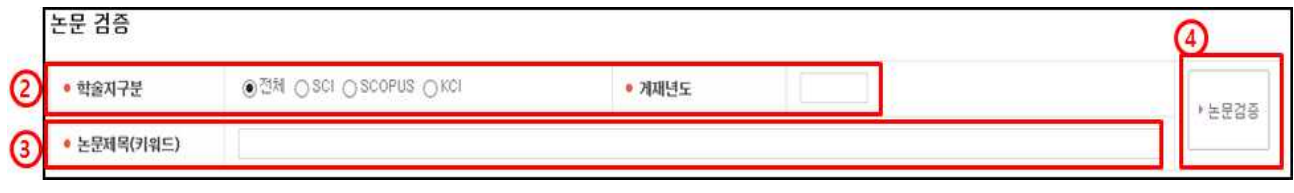

- ➁ 정확한 검색을 위해 학술지구분(SCI, SCOPUS, KCI 중 택1)을 반드시 선택하고, 게재년도 4자리를 입력합니다. 예) 2017
- ➂ 논문제목(키워드)을 입력(대소문자 및 띄어쓰기 구분)하고, ➃ 논문검증 버튼 누름

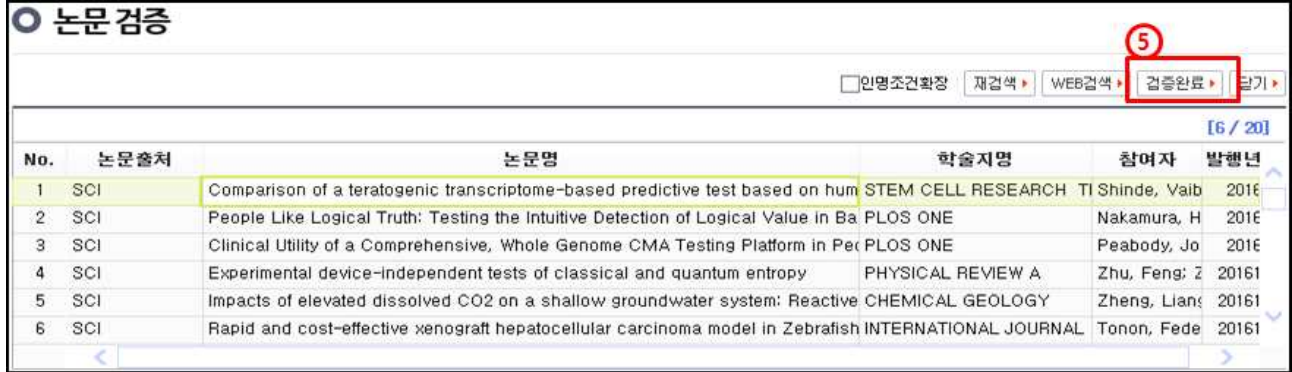

➄ 해당되는 논문을 선택 후 검증완료 버튼을 누르면 검증된 논문의 정보가 입력창에 자동으로 기입되며, 연구분야, 발행국가, 논문언어 등의 추가 필수정보만 기입하면 됨

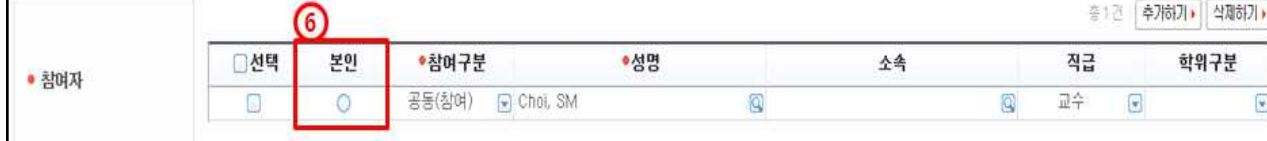

➆ 입력이 완료되면, 화면 오른쪽 상단의 저장하기 버튼을 눌러서 완료합니다.

0

최근정보갱신일: 2016.01.26 도움말 보기 - 엑셀다운로드 추가하기 · <mark>식재하기 • 검증취소 ·</mark> 아래 연구자는 KRI의 안정적인 운영을 위한 가상의 연구자입니다. <mark>정보 비용에 적고</mark> 없으시기 바랍니다.

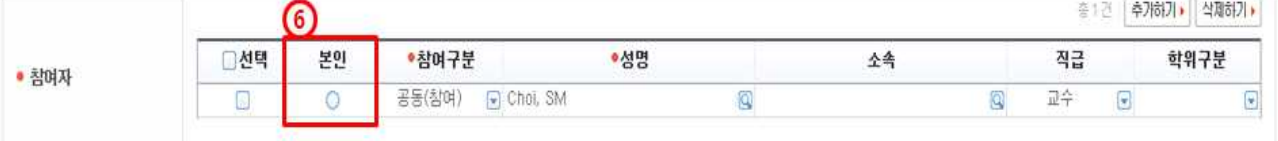

➅ 참여자 항목에서 반드시 본인 여부를 선택하셔야 합니다.

기본정보 연구분야 경력사항 취득학위 논문실적 연구비 저역서 지식재산 전시작품 학술활동 수상사항 자격사항 기술이전

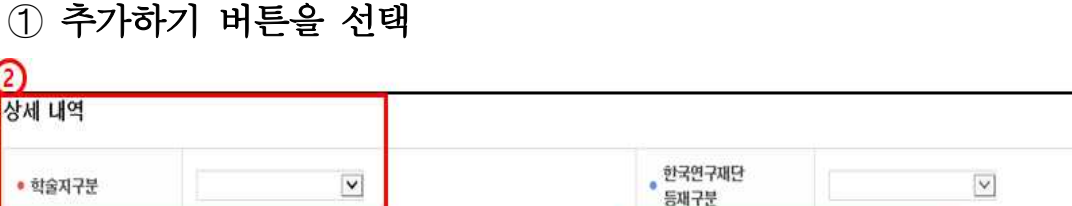

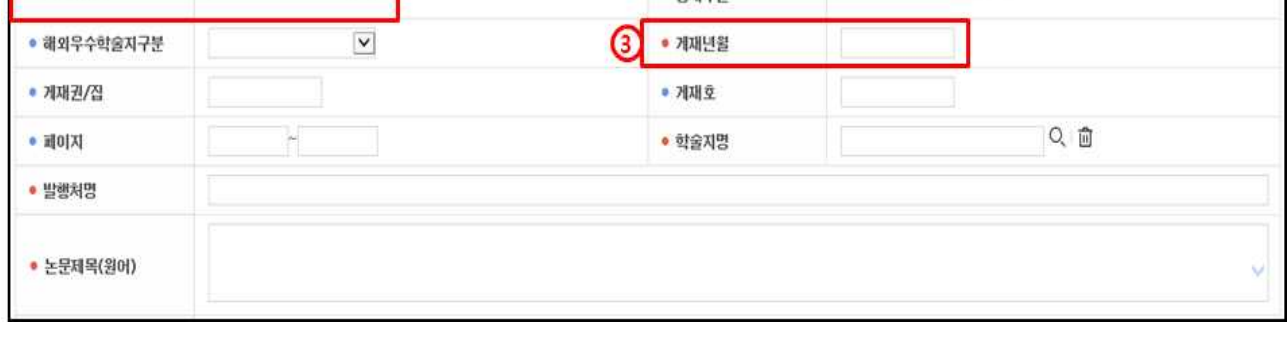

- ② 상세 내역 화면에서 직접입력하여야 하며, 학술지구분 등 표시 항목은<br>필수입력 항목으로 반드시 입력하여야 합니다.
- ➂ 게재년월 항목은 연도 4자리와 월 2자리를 붙여서 입력 예) 201701 또는 2017.01

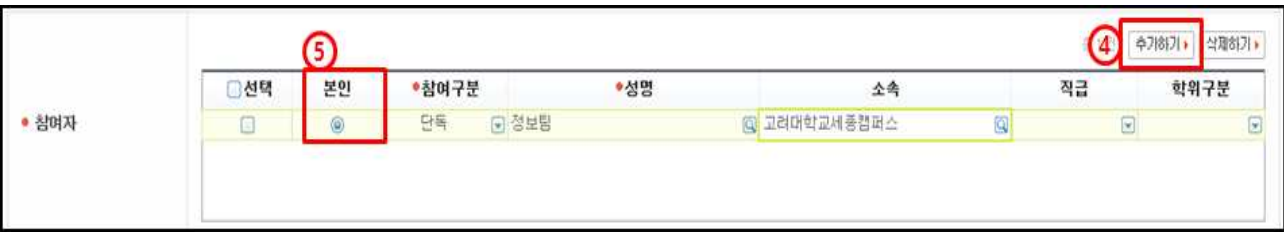

- ➃ 추가하기 버튼을 눌러서 참여자를 등록할 수 있으며, 최대 10명까지 가능합니다. ➄ 참여자 항목에서 반드시 본인 여부를 선택하셔야 합니다.
- ➅ 입력이 완료되면, 화면 오른쪽 상단의 저장하기 버튼을 클릭해서 완료합니다.

#### 3. 논문실적 삭제

2. 직접입력 방식

논문실적

상세 내역

● 표시는 필수 항목입니다.

➀ 논물실적 리스트에서 삭제하고자 하는 항목을 선택하고, 화면 오른쪽 상단의 삭제하기 버튼을 누르면 삭제됩니다.

#### ※ 전임교원이 되기 전에 입력한 자료(분홍색)는 KRI에서만 수정, 삭제 가능

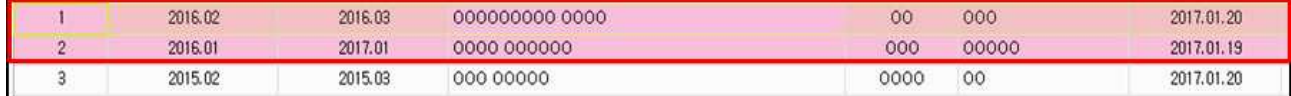

#### 4. 참고사항

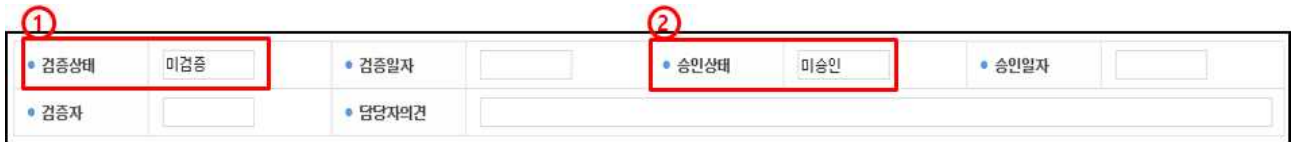

- ➀ 논문검색방식 등록의 경우 검증완료, 직접입력방식 등록의 경우 미검증으로 표기 ※ 미검증 → 검증완료 변경 : 기존 업적을 삭제하고, 논문검색방식으로 다시 등록해야함
- ➁ 연계 기관의 경우 업적담당자의 승인 여부에 따라 승인, 미승인으로 표기 되며, 업적의 인정여부와 아무런 관련이 없습니다.

#### 5. 기타사항

➀ SCI, SCOPUS 급의 논문이 맞는데 KRI에서 검증이 되지 않는 이유 - SCI 논문의 경우 ·Thomson사의 Web of Science 사이트에 등록된 논문만 검증 ·SCI 고객센터 : 080-010-8100, http://science.thomsonreuters.com/techsupport/datachange - SCOPUS 논문의 경우 ·Elsevier사의 www.scopus.com 사이트에 등록된 논문만 검증 ·SCOPUS 정규 논문인정 기준(적용일자 : 2013.1.1부터) : 정규 논문인정 문서 종류 (Article, Editorial, Erratum, Letter, Note, Review) 불인정 문서 종류(Article-in-Press, Conference paper, Conference Review, Short survey)<br>• SCOPUS 고객센터 : 02-6714-3005, 02-6714-3106, ScopusSupport@elsevier.com ※ SCI 및 SCOUPS에 논문정보가 등록되기 까지는 논문 게재 후 3달 정도 소요됨 - 연구재단 문의처 ·학술지구분, 논문제목, 게재년월 등을 kri@nrf.re.kr로 보내시면 확인 및 결과 제공 ➁ KCI 논문이 맞는데 KRI에서 검증이 되지 않는 이유 - KCI홈페이지(https://www.kci.go.kr) 사이트에 등록된 논문만 검증 - 학회지에서 등록하는 것을 누락하였을 가능성이 있으므로 학회에 문의 - KCI에 등록된 논문은 KRI 검증 시스템에서 확인되기까지는 1~2일정도 소요 - 매일 저녁 KRI로 색인이 되어 색인 작업 이전에 등록한 논문은 다음날 검색가능 - KCI 홈페이지에서 논문검색이 되는데 KRI에서 확인되지 않는 경우 kri@nrf.re.kr로 보내 시면 확인 및 결과 제공(학술지구분, 논문제목, 게재년월 등) ※ 철회 논문 및 비정규 논문은 조회되지 않으며, KCI에 등록한 논문이 KRI에 자동으로 등록되지 않습니다.

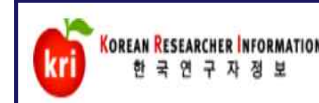

## 6. 연구비 관리 매뉴얼

## □ 연구비 등록 및 삭제

#### 1. 연구비 등록

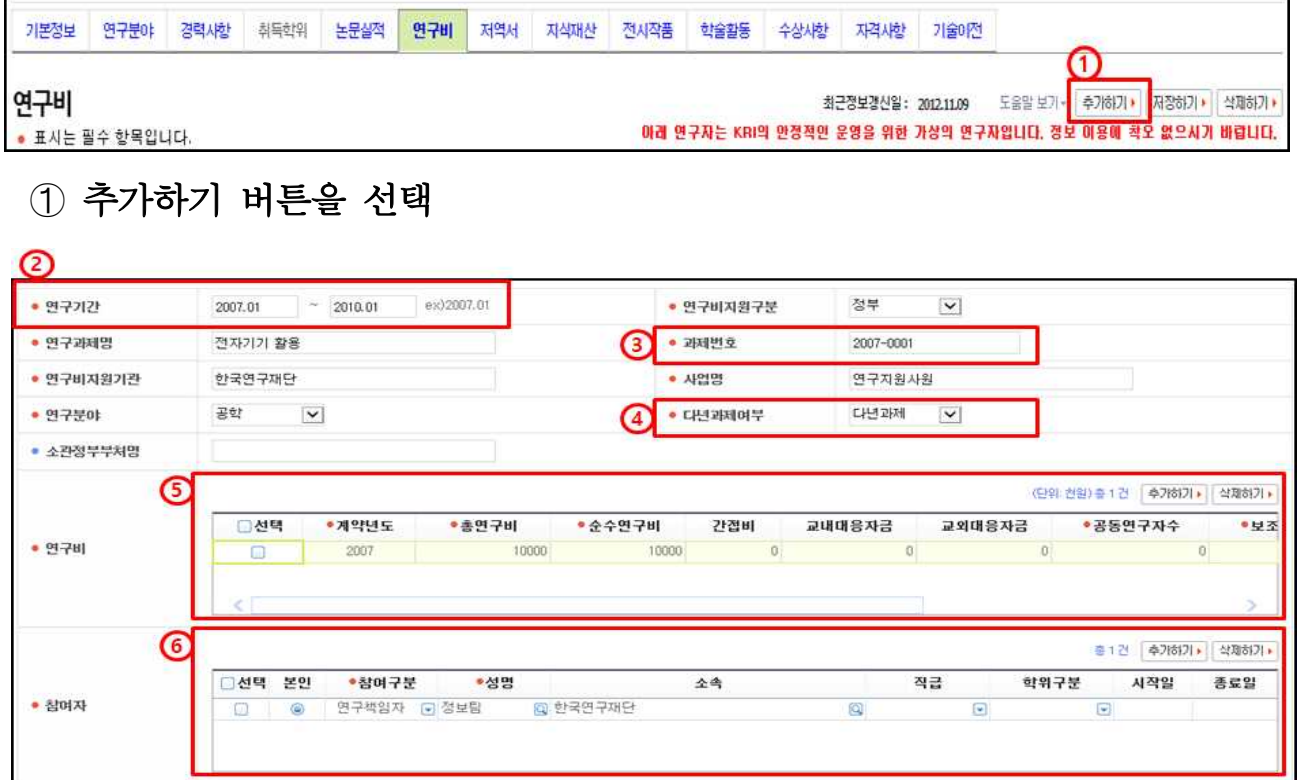

- ② 연구기간, 연구과제명 등 표시 항목은 필수입력 항목으로 반드시 입력 하여야 하며, 연구기간은 연도, 월을 붙여서 입력 예) 201701 또는 2017.01
- ➂ 과제번호는 통계를 위한 구분정보로 반드시 입력하셔야 합니다.
- ➃ 연구기간이 1년 이상이면 다년과제, 1년 이하이면 비다년과제로 입력합니다.
- ➄ 해당년도별 연구비 정보를 입력합니다. (연구비 단위 : 천원)

- ※ 연구비 입력 참고<br>- 총연구비 = 순수연구비 + 간접비<br>- 순수연구비 = 총연구비 간접비 -<br>- 교내외대우자구이 이으 겨으 벼드 - 총연구비 = 순수연구비 + 간접비 + 현물
	- 순수연구비 = 총연구비 간접비 현물
	- 교내외대응자금이 있을 경우 별도로 입력(총연구비, 순수연구비에는 미포함)
- ➅ 참여자 정보를 추가할 수 있으며 본인여부를 반드시 선택합니다.
- ⑦ 입력이 완료되면, 화면 오른쪽 상단의 저장하기 버튼을 눌러서 **완료**합니다.

#### 2. 연구비 삭제

➀ 연구비 리스트에서 삭제하고자 하는 항목을 선택하고, 화면 오른쪽 상단의 삭제 하기 버튼을 누르면 삭제됩니다.

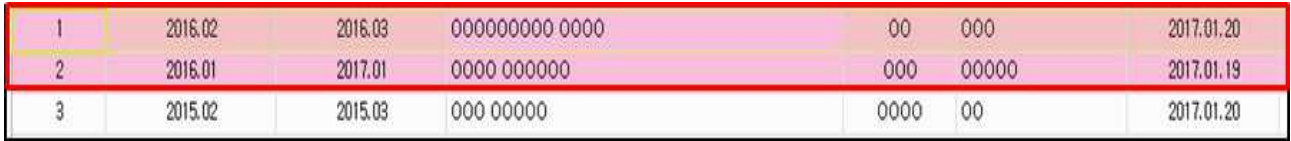

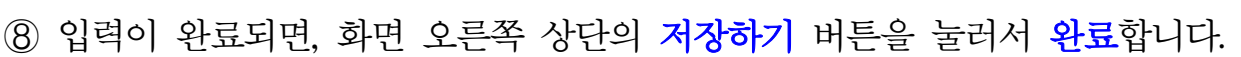

➆ 참여자 항목에서 반드시 본인 여부를 선택하셔야 합니다.

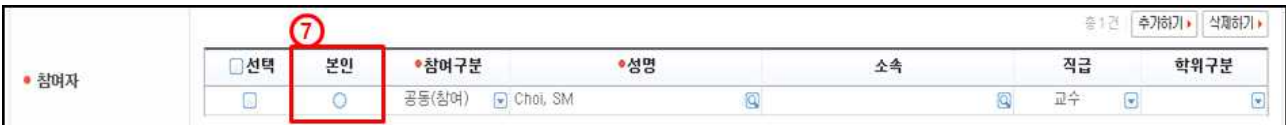

자동으로 기입되며, 필수입력사항으로 저역서구분, 발행지구분, 전체저자수를 입력

➅ 해당되는 저역서를 선택 후 검증완료 버튼을 누르면 검증된 저역서의 정보가 입력창에

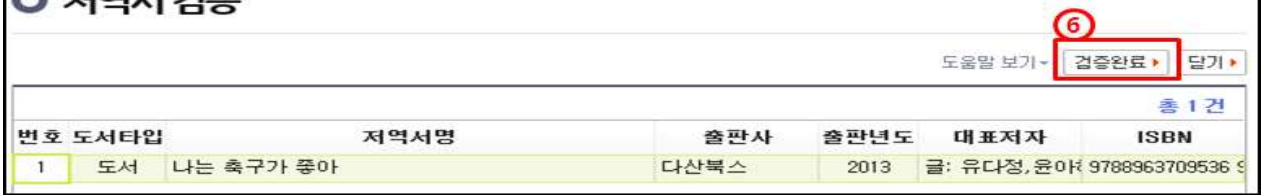

➄ 저역서명 검증 버튼 누름.

<sup>➁</sup>ISBN번호를 입력하고, <sup>➄</sup> 저역서검증 버튼 누름. 또는 ➂ 발행년도 4자리(예 - 2017)를 입력하고, ➃ 저역서명(키워드)을 입력 한 후

٦

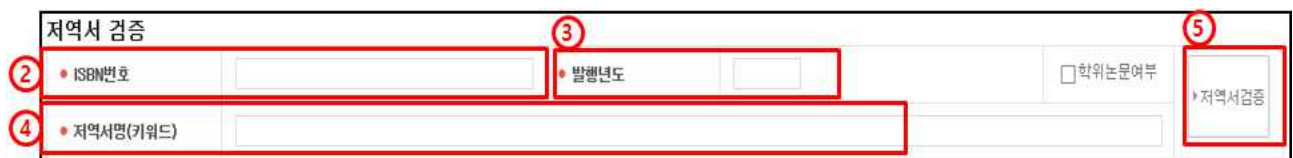

➀ 추가하기 버튼을 선택

 $\bigcap$  zight  $\bigcap$ 

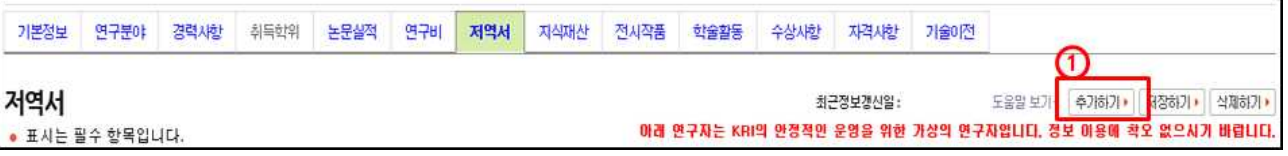

1. 저역서검색 방식(권장)

kri

※ **저역서 검색 DB** (단행자료의 데이터만 연동)<br>- 국립중앙도서관 : http://www.nl.go.kr

○ 저역서 등록은 1.저역서검색 방식(귀장)과 2.직접입력 방식으로 가능합니다.

□ 저역서 등록 및 삭제

#### <mark>KOREAN RESEARCHER I</mark>NFORMATION<br>한 국 연 구 자 정 보 7. 저역서 관리 매뉴얼

#### 2. 직접입력 방식

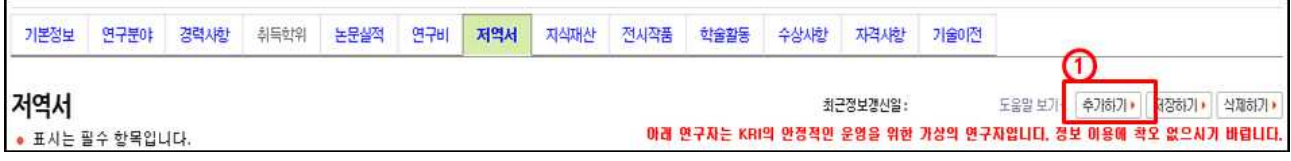

#### ➀ 추가하기 버튼을 선택

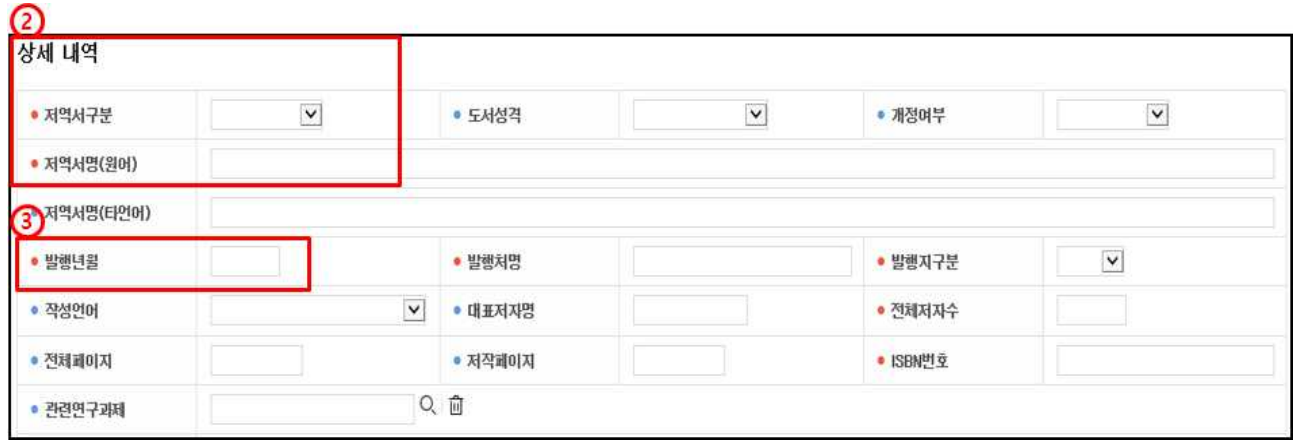

- ② 상세 내역 화면에서 직접입력하여야 하며, 저역서구분 등 표시 항목은 필수 입력 항목으로 반드시 입력하여야 합니다.
- ➂ 발행년월은 연도 4자리, 월 2자리를 붙여서 입력 예) 20170101 또는 2017.01.01.

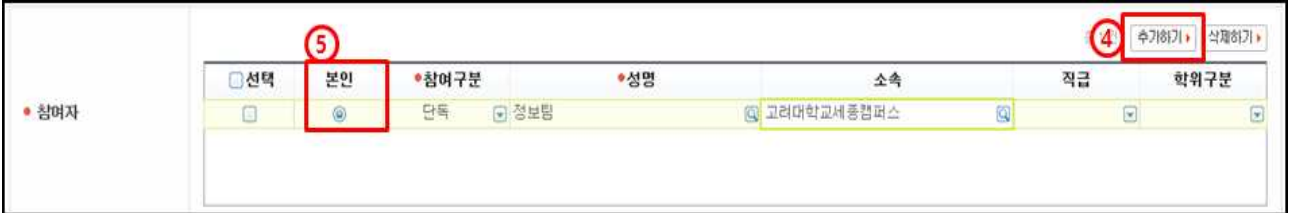

- ➃ 추가하기 버튼을 눌러서 참여자를 등록할 수 있습니다.
- ➄ 참여자 항목에서 반드시 본인 여부를 선택하셔야 합니다.
- ➅ 입력이 완료되면, 화면 오른쪽 상단의 저장하기 버튼을 눌러서 완료합니다.

#### 3. 저역서 삭제

➀ 저역서 리스트에서 삭제하고자 하는 항목을 선택하고, 화면 오른쪽 상단의 삭제하기 버튼을 누르면 삭제됩니다.

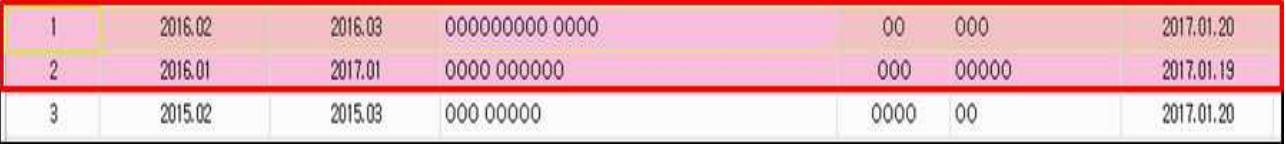

#### 4. 참고사항

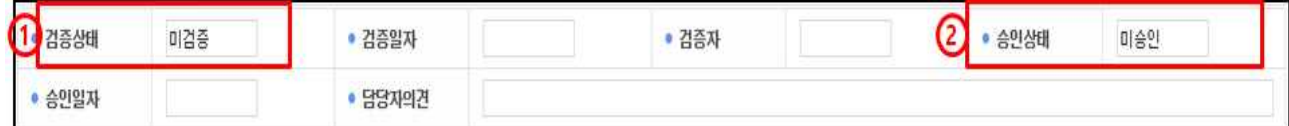

➀ 저역서검색방식 등록의 경우 검증완료, 직접입력방식 등록의 경우 미검증으로 표기 ※ 미검증 → 검증완료 변경 : 기존 업적을 삭제하고, 검색방식으로 다시 등록해야함 ➁ 연계 기관의 경우 업적담당자의 승인 여부에 따라 승인, 미승인으로 표기 되며, 업적의 인정여부와 아무런 관련이 없습니다.

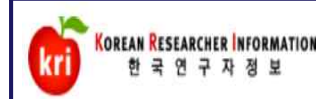

## 8. 지식재산권 관리 매뉴얼

#### 지식재산권 등록 및 삭제

○ 지식재산권 등록은 1.지식재산검색 방식(권장)과 2.직접입력 방식으로 가능합니다.

 ※ 지식재산권(특허, 실용실안, 디자인, 상표) 검색 DB - 특허정보원 : http://www.kipris.or.kr

#### 1. 지식재산검색 방식(권장)

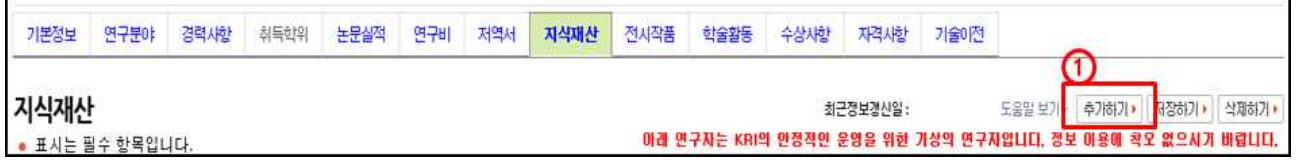

➀ 추가하기 버튼을 선택

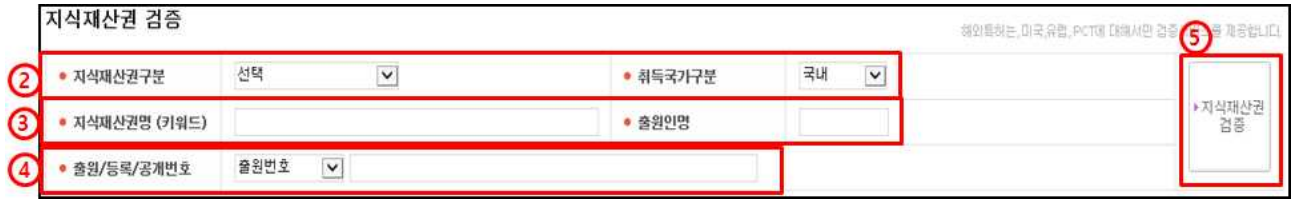

➁ 반드시 지식재산권구분(특허, 실용실안, 디자인, 상표 중 택1) 선택 및 취득국가 (국내, 국외)를 선택합니다.

③ 지식재산권명(키워드)과 출원인명을 입력하고, ⑤ 지식재산권검증 버튼 누름.<br>또는 ④ <del>출웨등록/공개</del>번호를 입력하고, ⑤ 지식재산권검증 버튼 누름.

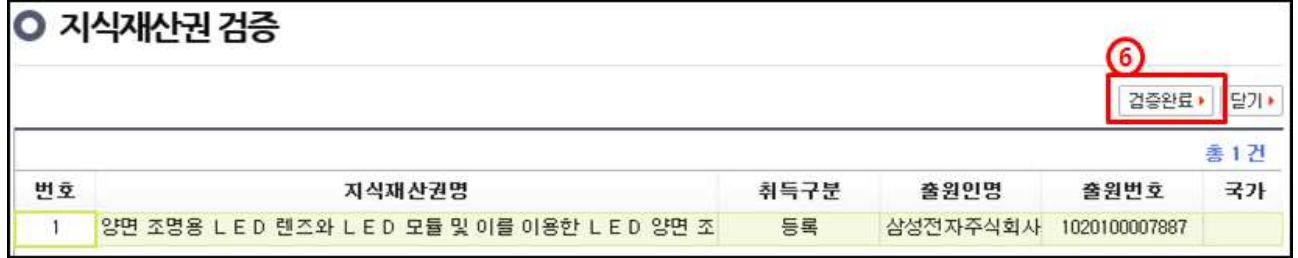

- © 해당되는 **지식재산권을 선택 후 검증완료** 버튼을 누르면 **검증된 지식재산권의**<br>정보가 입력창에 자동으로 기입되며, 추가적으로 기<del>술분류를</del> 선택합니다.
- ➆ 입력이 완료되면, 화면 오른쪽 상단의 저장하기 버튼을 눌러서 완료합니다.

#### 2. 직접입력 방식

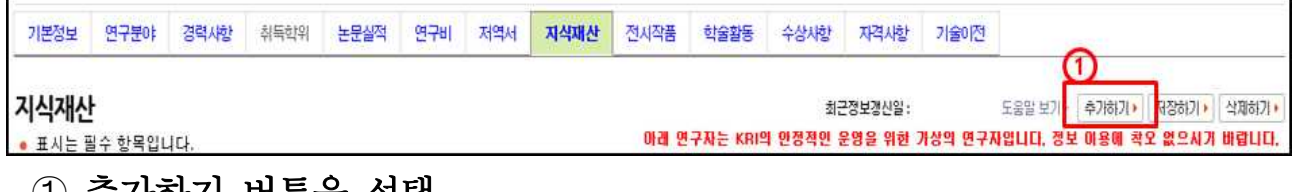

#### ➀ 추가하기 버튼을 선택

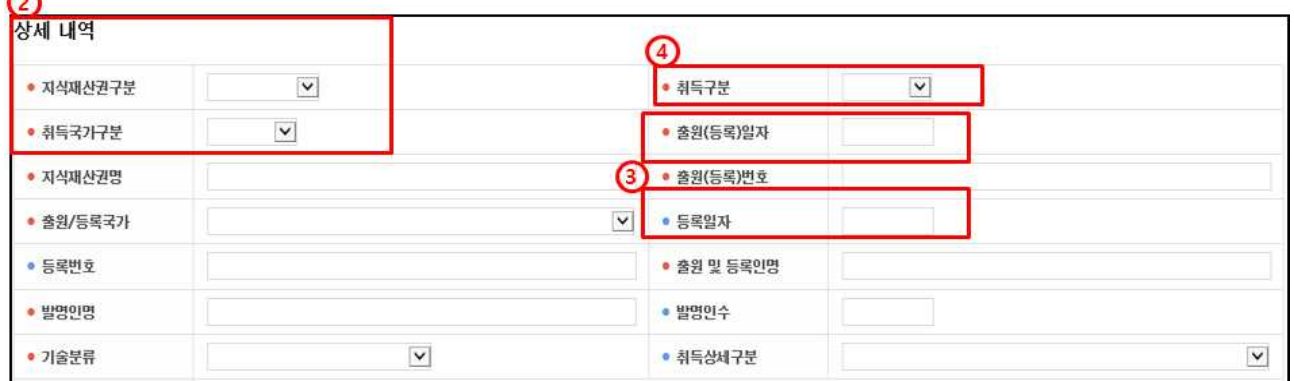

- ② 상세 내역 화면에서 직접입력하여야 하며, 지식재산권구분 등 표시 항목은 필수입력 항목으로 반드시 입력하여야 합니다.
- ➂ 출원일자, 등록일자 항목은 연월일를 붙여서 입력 예) 20170101 또는 2017.01.01.
- ➃ 취득구분을 등록으로 선택할 경우 등록일자, 등록번호 필수로 입력해야 됨.
- ➄ 입력이 완료되면, 화면 오른쪽 상단의 저장하기 버튼을 클릭해서 완료합니다.

#### 3. 지식재산권 삭제

- ➀ 지식재산권 리스트에서 삭제하고자 하는 항목을 선택하고, 화면 오른쪽 상단의 삭제하기 버튼을 누르면 삭제됩니다.
- ※ 전임교원이 되기 전에 입력한 자료(분홍색)는 KRI에서만 수정, 삭제 가능

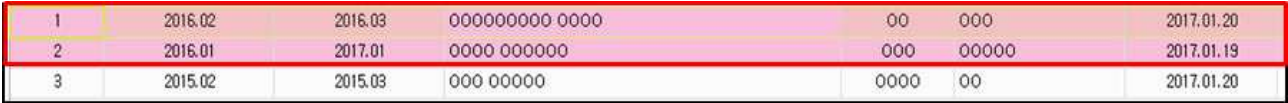

#### 4. 참고사항

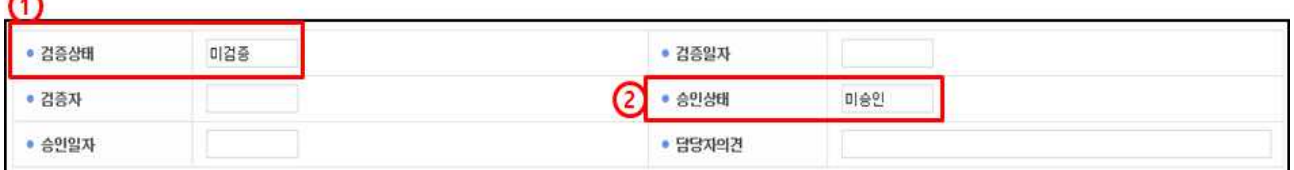

➀ 지식재산검색 방식 등록 - 검증완료, 직접입력방식 등록 - 미검증으로 표기 ※ 미검증 → 검증완료 변경 : 기존 업적을 삭제하고, 검색방식으로 다시 등록해야함 ➁ 연계 기관의 경우 업적담당자의 승인 여부에 따라 승인, 미승인으로 표기 되며, 업적의 인정여부와 아무런 관련이 없습니다.

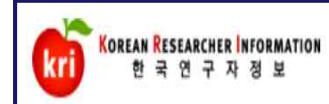

## 9. 전시작품 관리 매뉴얼

## 전시작품 등록 및 삭제

1. 전시작품 등록

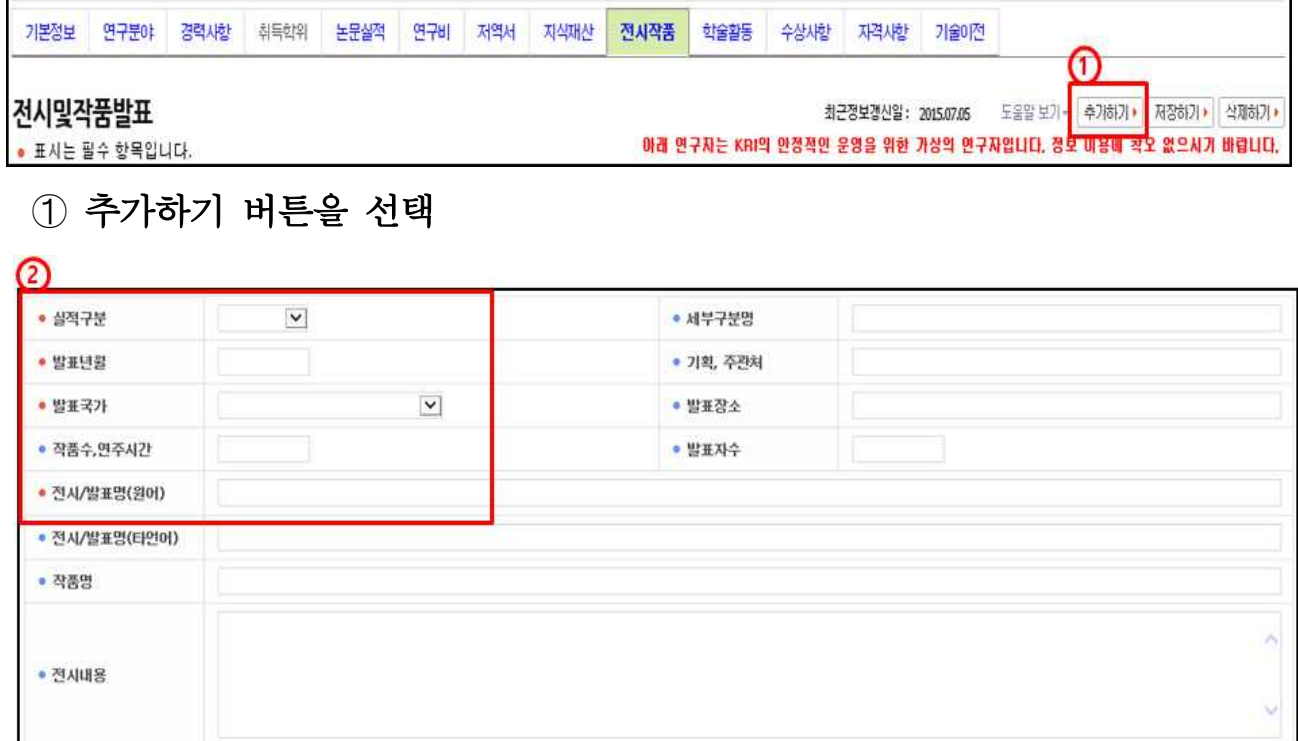

② 실적구분, 발표년월 등 • 표시 항목은 필수입력 항목으로 반드시 입력하여야 합니다. 발표년월은 연도, 월을 붙여서 입력 합니다. 예) 201701 또는 2017.01 ➂ 입력이 완료되면, 화면 오른쪽 상단의 저장하기 버튼을 눌러서 완료합니다.

#### 2. 전시작품 삭제

➀ 전시작품 리스트에서 삭제하고자 하는 항목을 선택하고, 화면 오른쪽 상단의 삭제하기 버튼을 누르면 삭제됩니다.

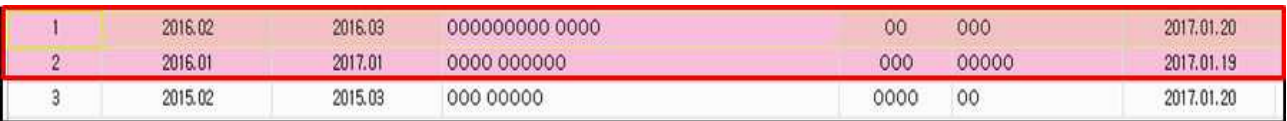

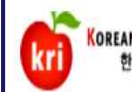

## 10. 학술활동 관리 매뉴얼

٦

## 학술활동 등록 및 삭제

#### 1. 학술활동 등록

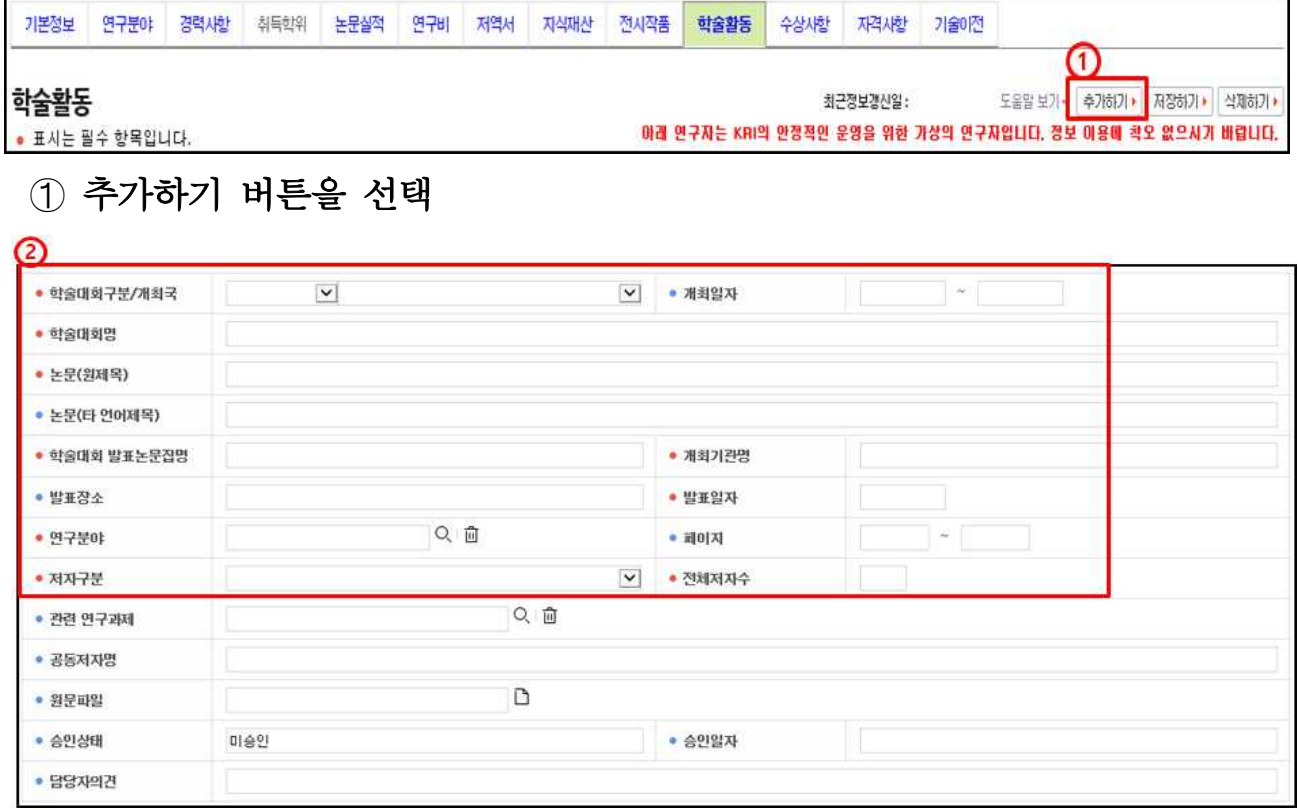

- ② 학술대회구분/개최국, 학술대회명 등 •표시 항목은 필수입력 항목으로<br>- 반드시 입력하여야 합니다. 발표일자는 연월일을 붙여서 입력 합니다. 예) 20170101 또는 2017.01.01
- ➂ 입력이 완료되면, 화면 오른쪽 상단의 저장하기 버튼을 눌러서 완료합니다.

#### 2. 학술활동 삭제

- ➀ 학술활동 리스트에서 삭제하고자 하는 항목을 선택하고, 화면 오른쪽 상단의 삭제하기 버튼을 누르면 삭제됩니다.
- ※ 전임교원이 되기 전에 입력한 자료(분홍색)는 KRI에서만 수정, 삭제 가능

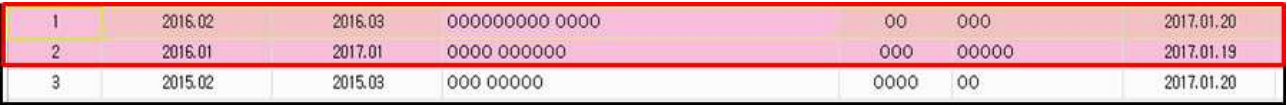

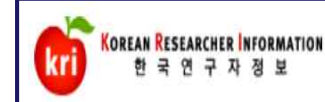

## 11. 수상사항 관리 매뉴얼

## 수상사항 등록 및 삭제

#### 1. 수상사항 등록

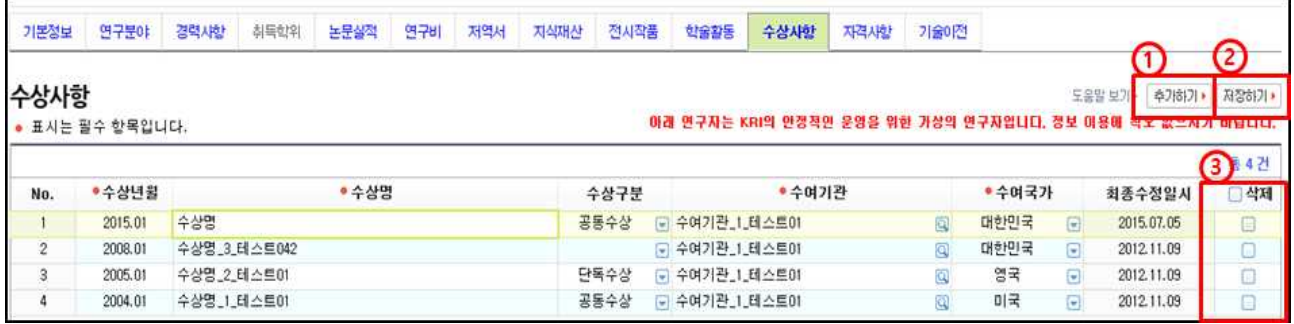

- ① 추가하기 버튼을 선택하고, 수상명, 수여기관 등 표시 항목은 필수입력<br>항목으로 반드시 입력하여야 합니다. 수상년월은 연도, 월을 붙여서 입력 합니다. 예) 201701 또는 2017.01
- ➁ 입력이 완료되면, 화면 오른쪽 상단의 저장하기 버튼을 눌러서 완료합니다.

#### 2. 수상사항 삭제

➂ 수상사항 리스트에서 삭제하고자 하는 항목에 체크하고, ➁ 저장하기 버튼을 누르면 삭제됩니다.

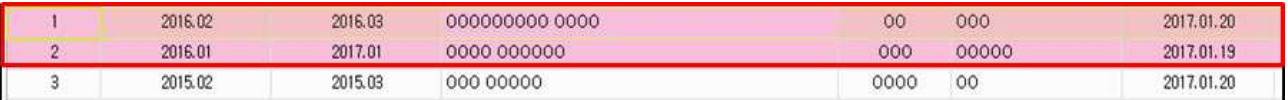

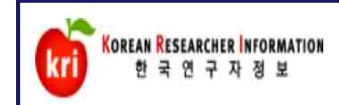

## 12. 자격사항 관리 매뉴얼

## 자격사항 등록 및 삭제

#### 1. 자격사항 등록

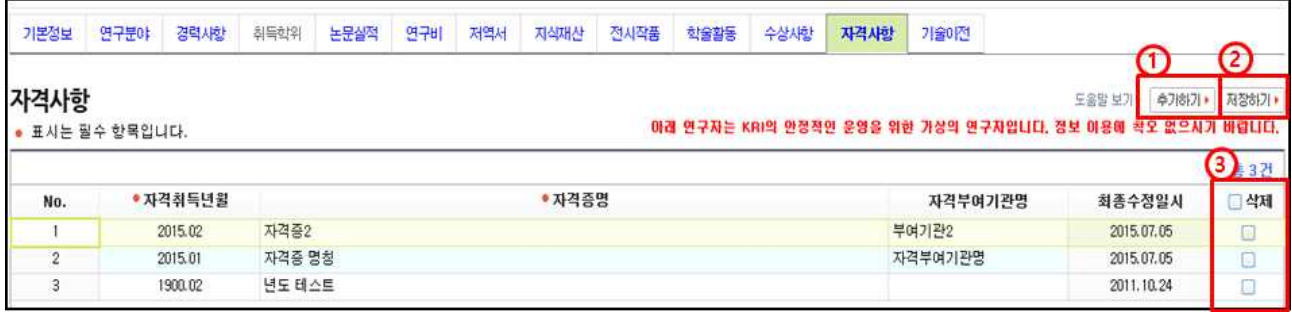

- ① 추가하기 버튼을 선택하고, 자격증명, 자격부여기관명 등 표시 항목은 필수 입력 항목으로 반드시 입력하여야 합니다. 자격취득년월은 연도, 월을 붙여 서 입력 합니다. 예) 201701 또는 2017.01
- ➁ 입력이 완료되면, 화면 오른쪽 상단의 저장하기 버튼을 눌러서 완료합니다.

#### 2. 자격사항 삭제

➂ 자격사항 리스트에서 삭제하고자 하는 항목에 체크하고, ➁ 저장하기 버튼을 누르면 삭제됩니다.

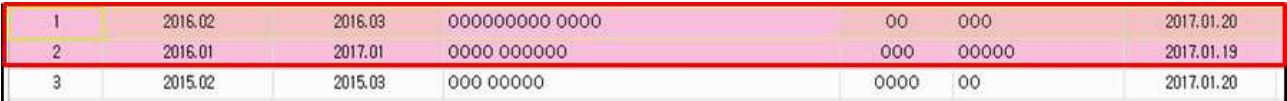

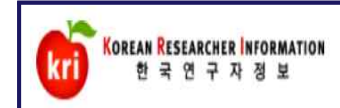

## 13. 기술이전 관리 매뉴얼

## 기술이전 등록 및 삭제

#### 1. 기술이전 등록

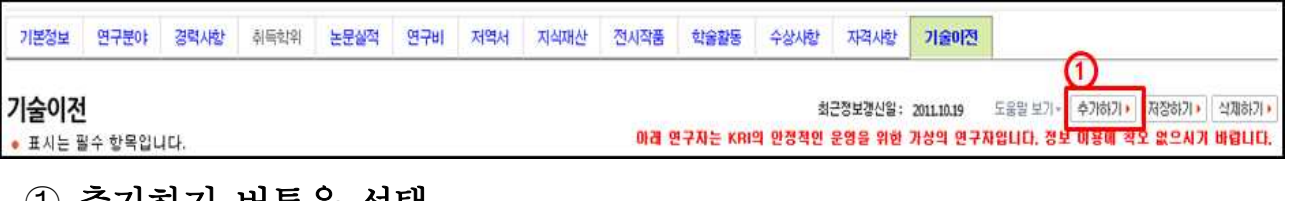

### ➀ 추가하기 버튼을 선택

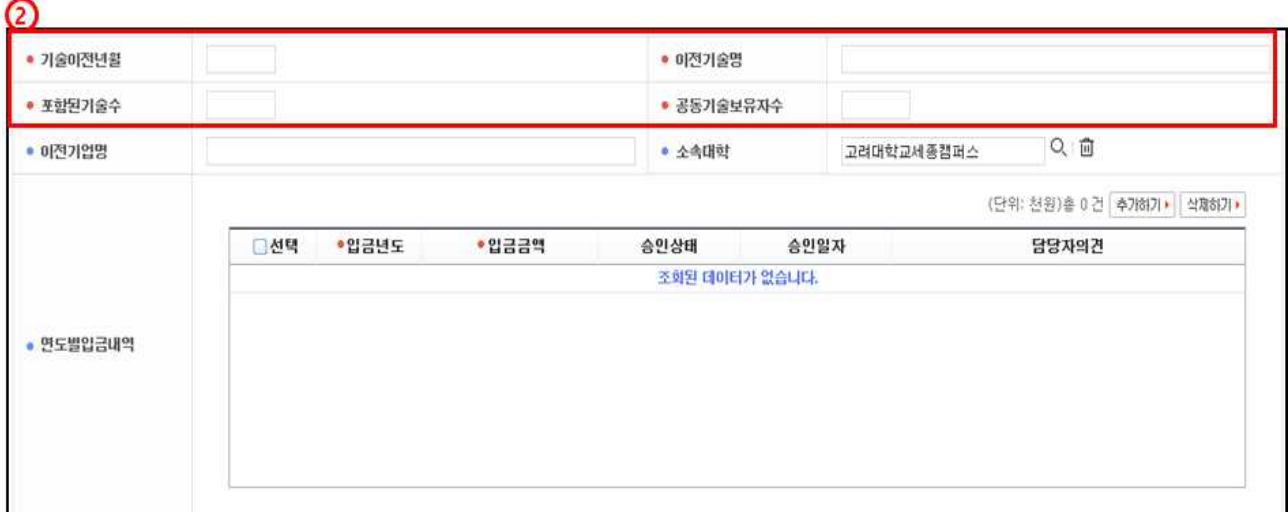

- ② 이전기술명, 포함된기술수 등 •표시 항목은 필수입력 항목으로 반드시<br>입력하여야 합니다. 기술이전년월은 연도, 월을 붙여서 입력 합니다. 예) 20170101 또는 2017.01.01
- ➂ 입력이 완료되면, 화면 오른쪽 상단의 저장하기 버튼을 눌러서 완료합니다.

#### 2. 기술이전 삭제

- ➀ 기술이전 리스트에서 삭제하고자 하는 항목을 선택하고, 화면 오른쪽 상단의 삭제하기 버튼을 누르면 삭제됩니다.
- ※ 전임교원이 되기 전에 입력한 자료(분홍색)는 KRI에서만 수정, 삭제 가능

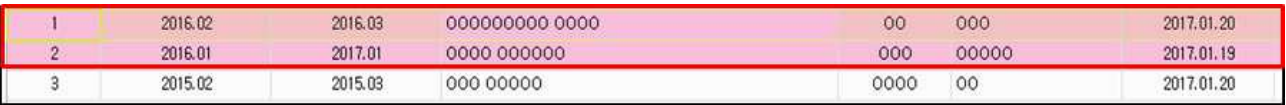